## ファイルを送る側の操作

- 1. 下記 URL へアクセスします。 https://webfs.ipc.shimane-u.ac.jp/
- 2. 島根大学統合認証システムのユーザ ID とパスワードをログイン画面へ入力し、「ログ イン」をクリックします。

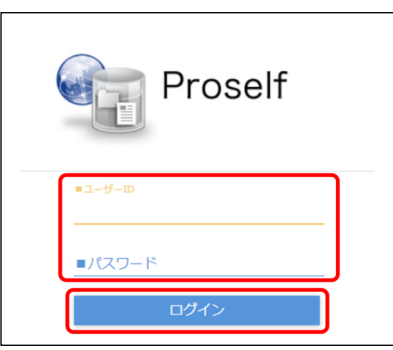

3. 以下の画面が表示されたらログインは完了です。

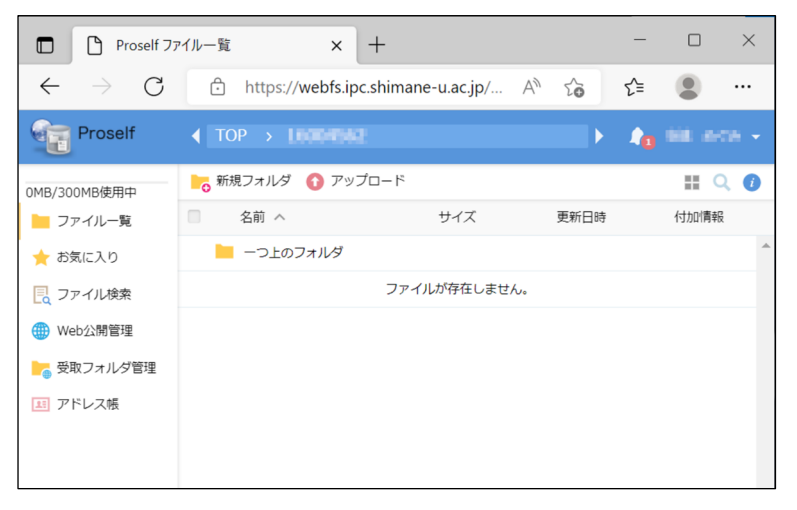

4. メニューから「アップロード」をクリックします。

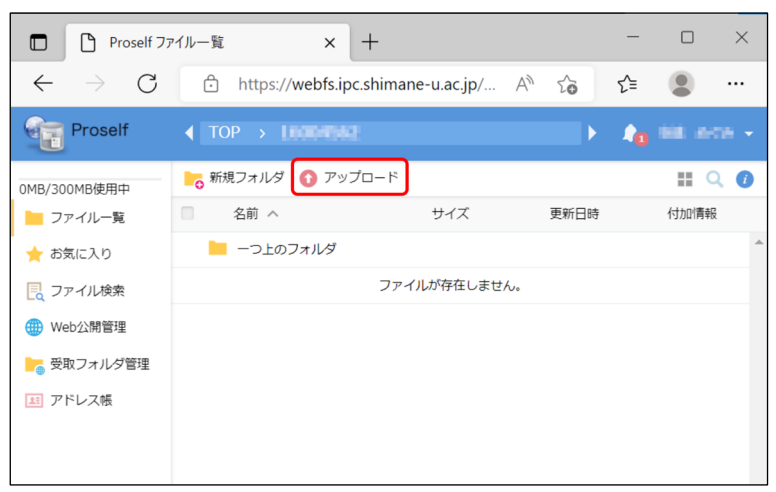

5. 画面中央へアップロード対象のファイル又はフォルダをドラッグ&ドロップします。

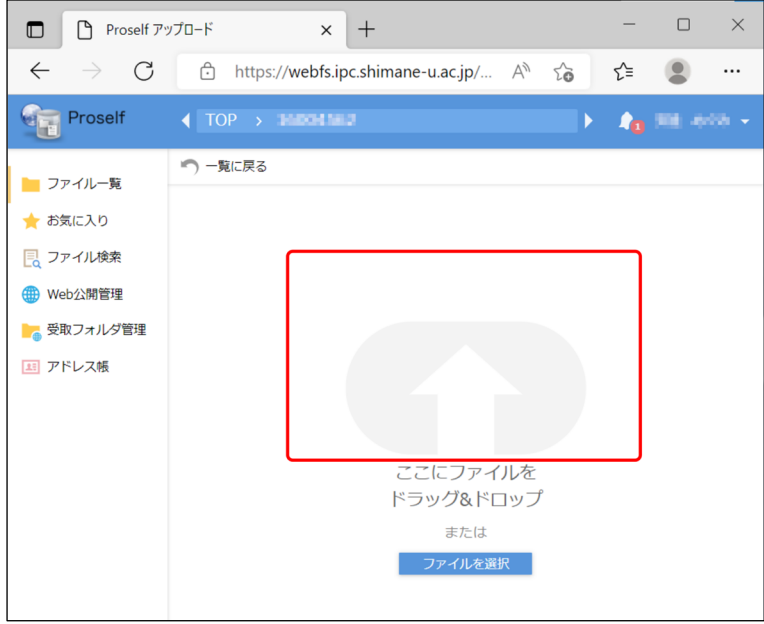

6. アップロード対象のファイル又はフォルダが表示されていることを確認し、「アップロ ード」をクリックします。その後、「一覧に戻る」をクリックします。

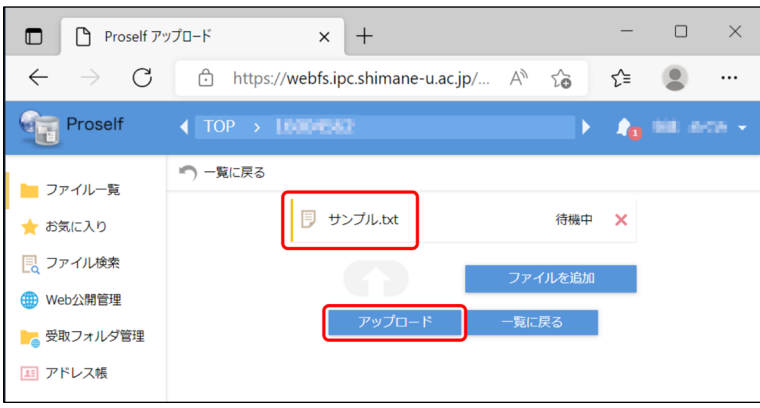

7. アップロードしたファイル又はフォルダが表示されていれば、アップロードは完了で す。

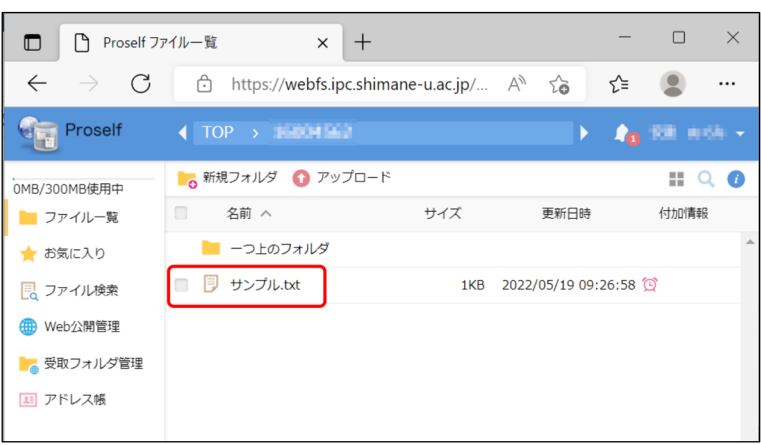

8. 公開対象のファイル又はフォルダにチェックを入れ、メニューから「Web 公開」をク リックします。

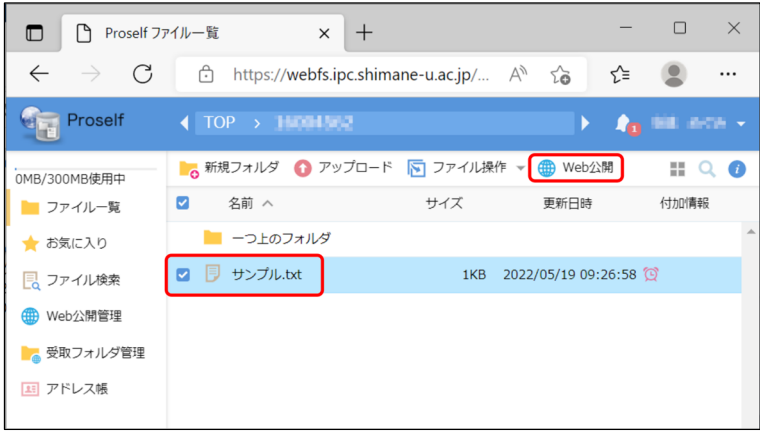

- 9. 「公開後に公開用アドレスをメール送信する」欄にチェックを入れて、以下のとおり各 パラメータを設定し「作成」をクリックします。
	- ●ダウンロード回数制限

ダウンロード回数に制限を設定する場合には、チェックを入れ回数を入力します。

●公開期限

公開期限を設定する場合には、チェックを入れ期限を入力します。

公開期限はアップロード日から 14 日間以内で指定可能です。

公開期限を設定しない場合は、アップロード日から 14 日後まで公開されます。

●公開パスワード ※必須

相手(ファイルを受け取る側)がファイルをダウンロードする際に入力するパスワー ドを設定します。

⻑さ:10 文字以上

文字種:以下の内、3 種類以上を含めること

- ・英字大文字 A-Z
- ・英字小文字 a-z

・数字 0-9

- ・記号 !#\$%()=+\*?\_{};:[]
- ●ダウンロードされたらメールで通知
	- 相手(ファイルを受け取る側)がファイルをダウンロードしたとき、その通知を受け取 る場合には、チェックを入れます。
- ●サブフォルダを表示しない(フォルダを Web 公開する場合のみ選択可)

フォルダに含まれるサブフォルダを Web 公開する場合には、チェックを外します。

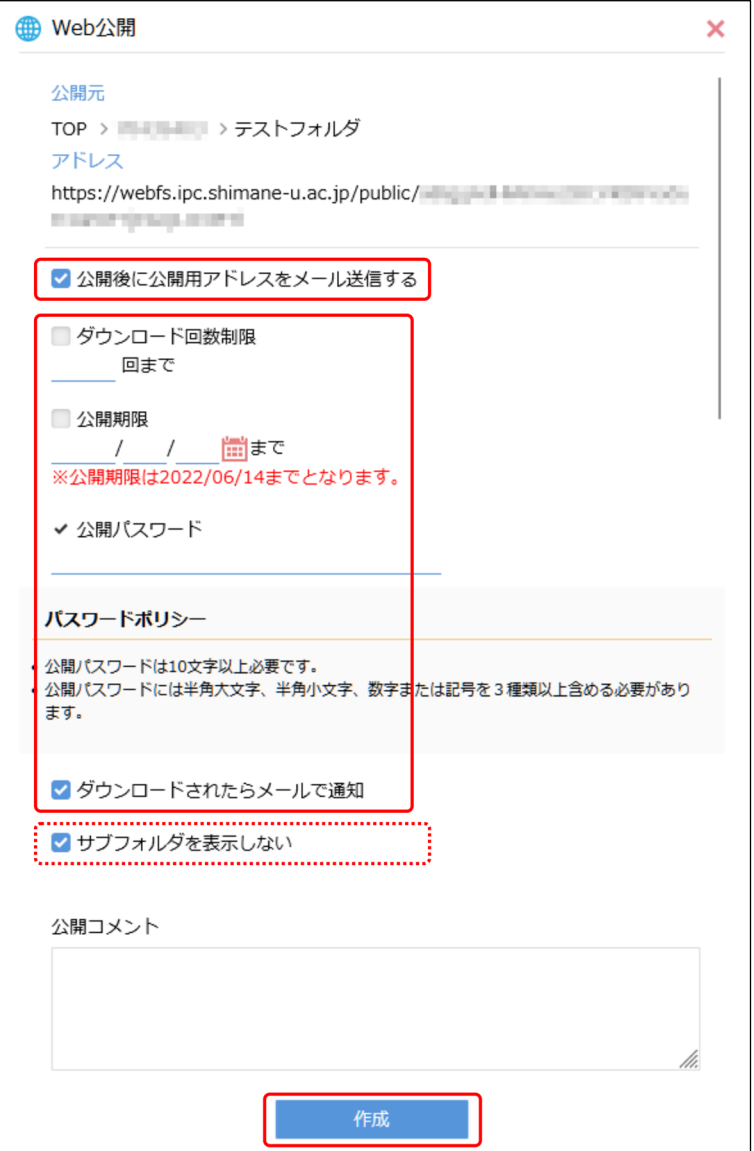

10. メール送信フォームが表示されるので、送信先、件名、本文を編集し「送信」をクリッ クします。

あらかじめ本文に記載されている内容は削除しないでください。また、本文には「公開 パスワード」や「機密情報」を書かないでください。

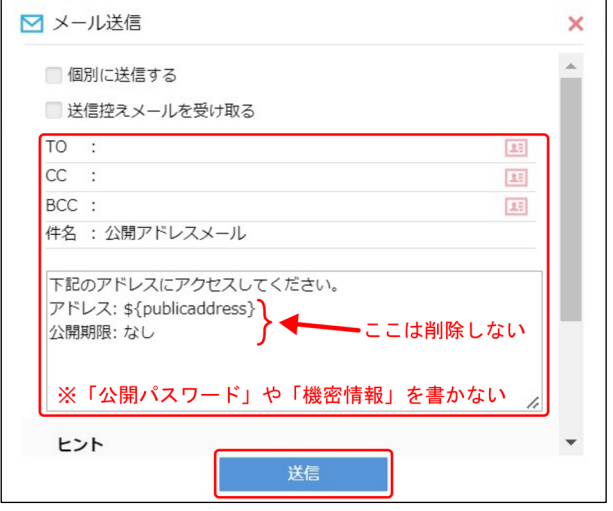

- 11. 以上で、ファイルの公開は完了です。相手(ファイルを受け取る側)へ「公開パスワード」 を電話等の別の手段で通知してください。
- 12. 画面右上のメニューから「ログアウト」をクリックします。

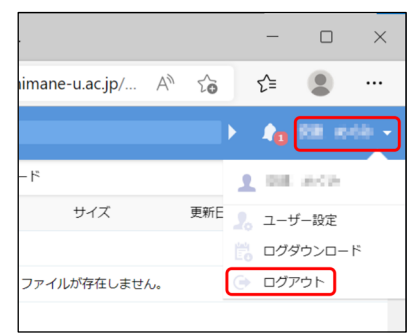

13. 以下の画面が表示されたらログアウトは完了です。

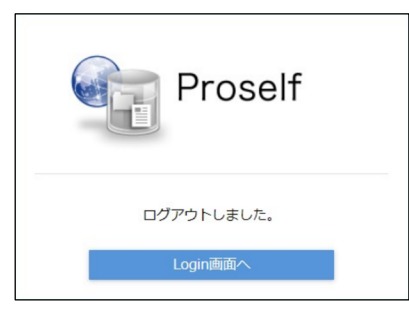

## ファイルを受け取る側の操作

- 1. メールで送られた公開用アドレス(URL)にアクセスします。
- 2. 送信者から通知された「公開パスワード」を入力し、「ログイン」をクリックします。

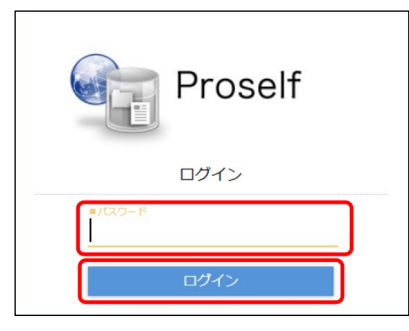

3. ファイルが表示されるので、ファイル名をクリックし、ダウンロードします。

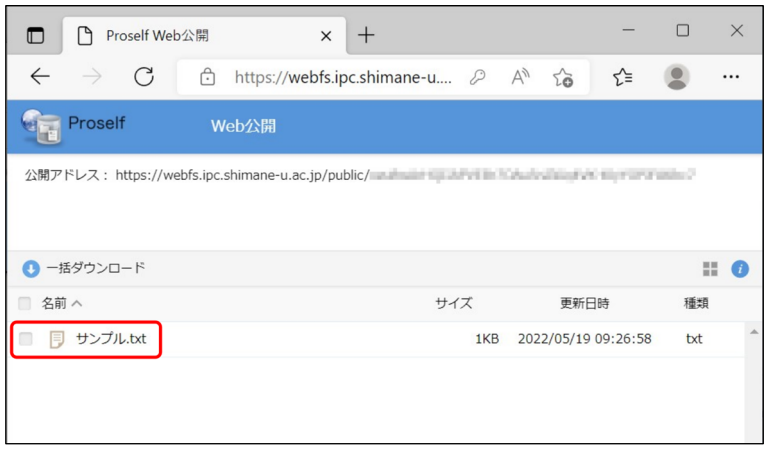

4. 以上で終了です。